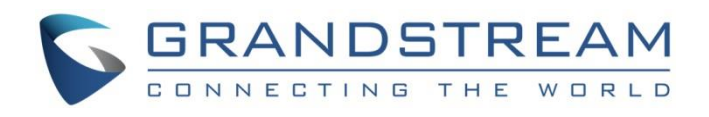

# Grandstream Networks, Inc.

IPVideoTalk Conferencing System

**YouTube Live Feature**

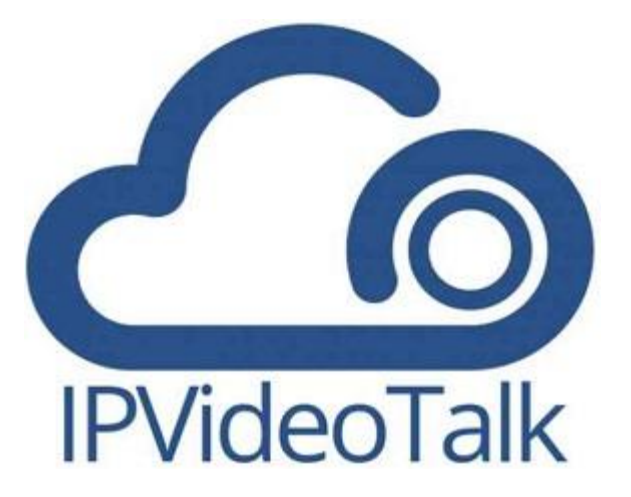

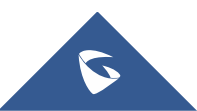

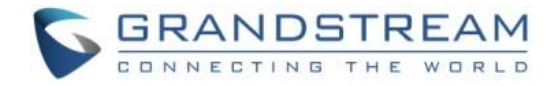

## **Table of Contents**

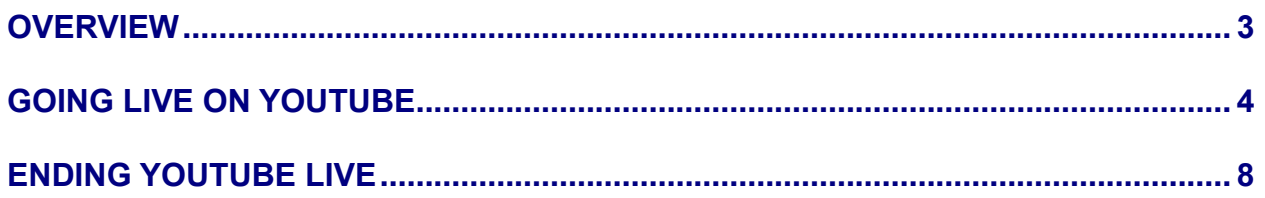

# **Table of Figures**

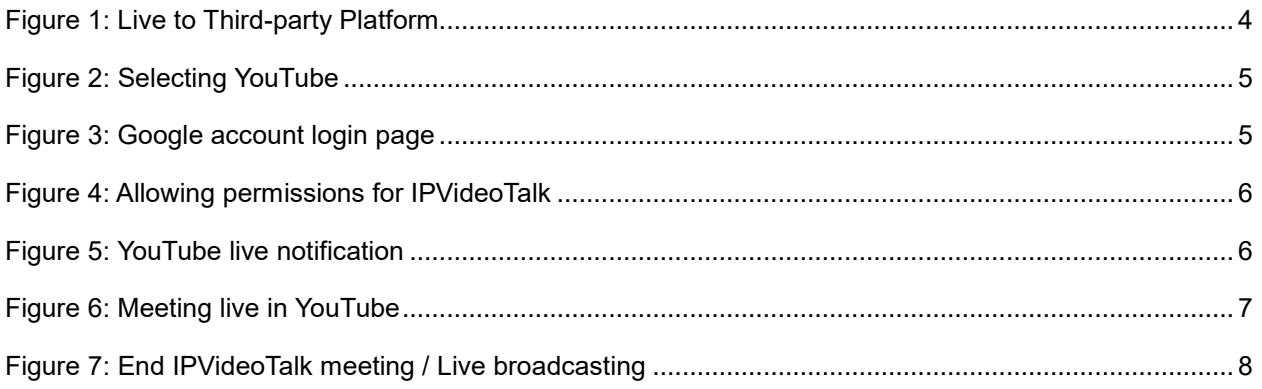

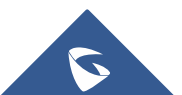

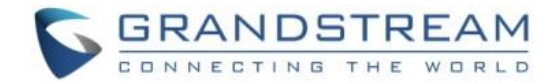

#### <span id="page-2-0"></span>**OVERVIEW**

For companies or individuals who have a YouTube channel, IPVideoTalk allows you to go live with YouTube.

Whether you are using IPVideoTalk Cloud or you have an IPVT10 On-premise conferencing server, IPVideoTalk provides the possibility for live broadcasting meetings and webinars on YouTube, this allows you to reach more audience while enjoying the convenience of using IPVideotalk conferencing platform.

This document introduces how to broadcast an IPVideoTalk meeting or webinar Live on YouTube. For more information about using IPVideoTalk Cloud and IPVT10 On-premise conferencing solution, please refer to the links below:

- IPVideoTalk Cloud [User Manual](http://www.ipvideotalk.com/files/IPVideoTalk_User_Guide.pdf)
- IPVT10 [User Manual](http://www.grandstream.com/sites/default/files/Resources/IPVT10_user_guide.pdf)

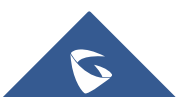

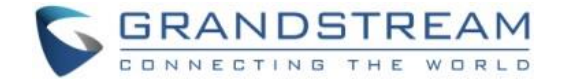

### <span id="page-3-0"></span>**GOING LIVE ON YOUTUBE**

After staring an IPVideoTalk meeting or webinar, you can start the live broadcasting on YouTube by following below steps:

1- Press on the icon  $\geq$  , and the select "*Live to Third-party Platform*" as shown in below screenshot.  $\overline{\phantom{0}}$  $\Omega_{\!+}$  Invite Participants Meeting Caption (b) Record this Meeting Live to Third-party Platform **5** Mute All **<sup>6</sup> Lower All Hands** Mute Attendees on Entry Allow All to View Attendee List Disable Chat for All Attendees Live Speech Captioning ₽  $\circledcirc$ ℒ  $\Box$ 

<span id="page-3-1"></span> **Figure 1: Live to Third-party Platform**

2- You will have a window to select the platform where you want to broadcast the live meeting, in our case need to select "*YouTube".*

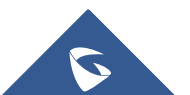

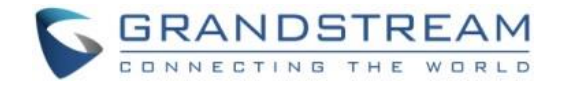

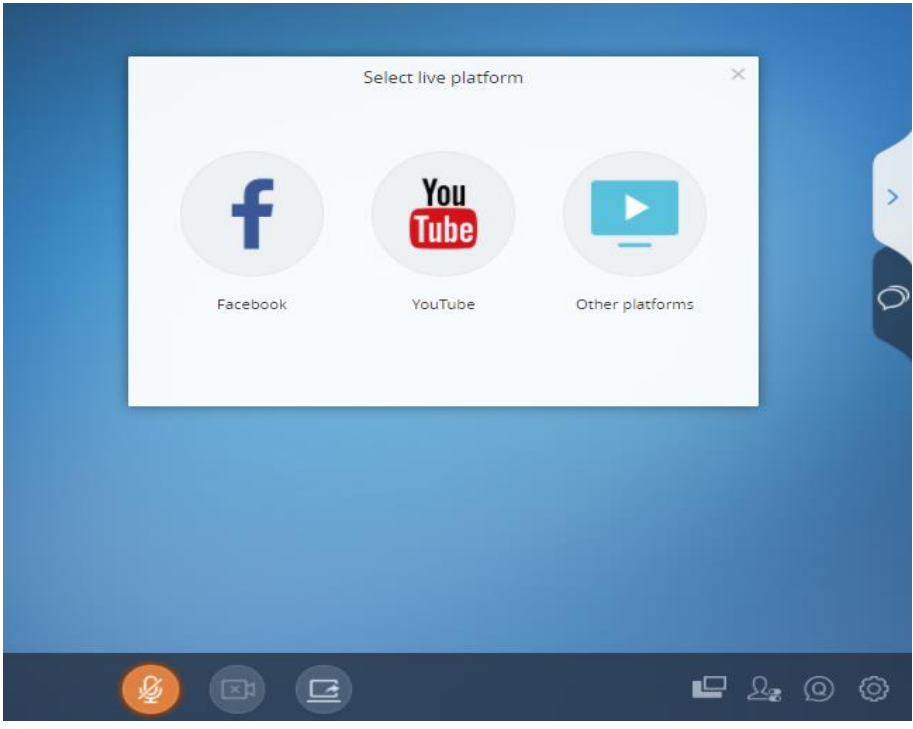

<span id="page-4-0"></span> **Figure 2: Selecting YouTube**

3- After selecting "*YouTube*", if it's the first connection, you will need to authenticate with the Google account associated to your YouTube Account.

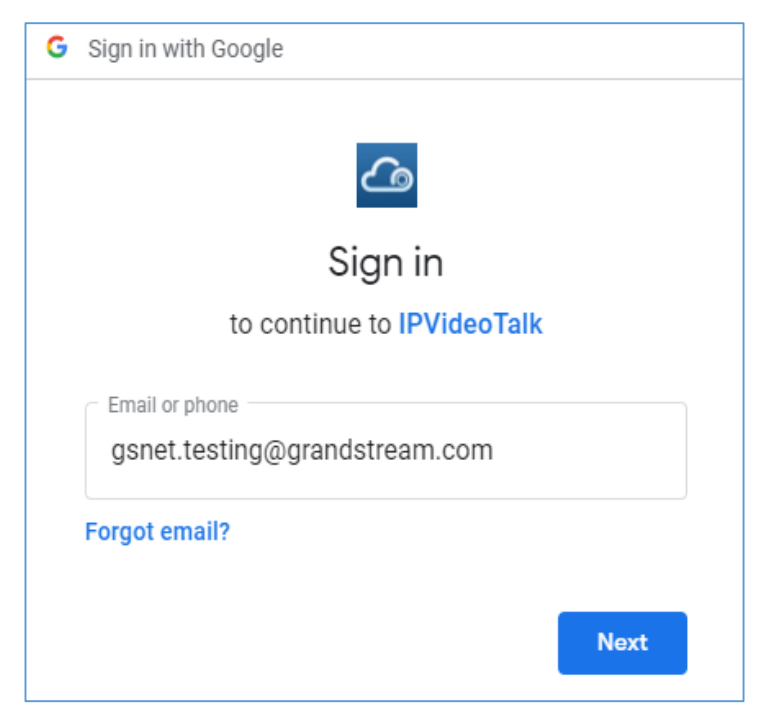

 **Figure 3: Google account login page**

<span id="page-4-1"></span>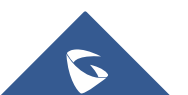

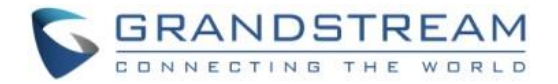

4- Once successfully logged in using your Google account, you will then be redirected to a page where you must allow the permissions for IPVideoTalk to post to the Youtube account that is associated to its related Google account.

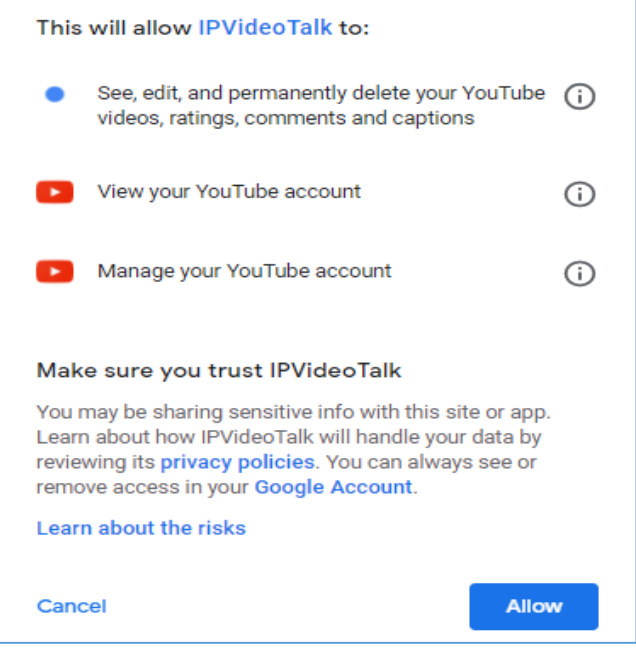

<span id="page-5-0"></span> **Figure 4: Allowing permissions for IPVideoTalk**

**Note**: If you want to know more about the permissions you will be giving to IPVideoTalk, you can

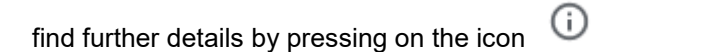

5- Once you allowed the permissions for IPVideoTalk on your YouTube account, a notification will come up to let you know that your meeting is now live on YouTube as shown on below screenshot.

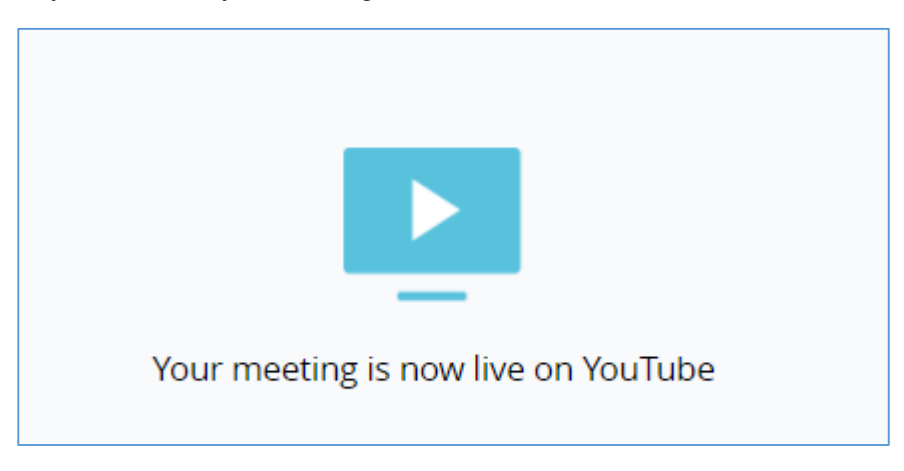

#### <span id="page-5-1"></span> **Figure 5: YouTube live notification**

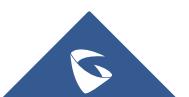

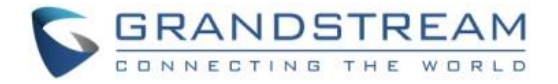

After following the steps described above, the meeting is broadcasted now live on YouTube as shown in below screenshot.

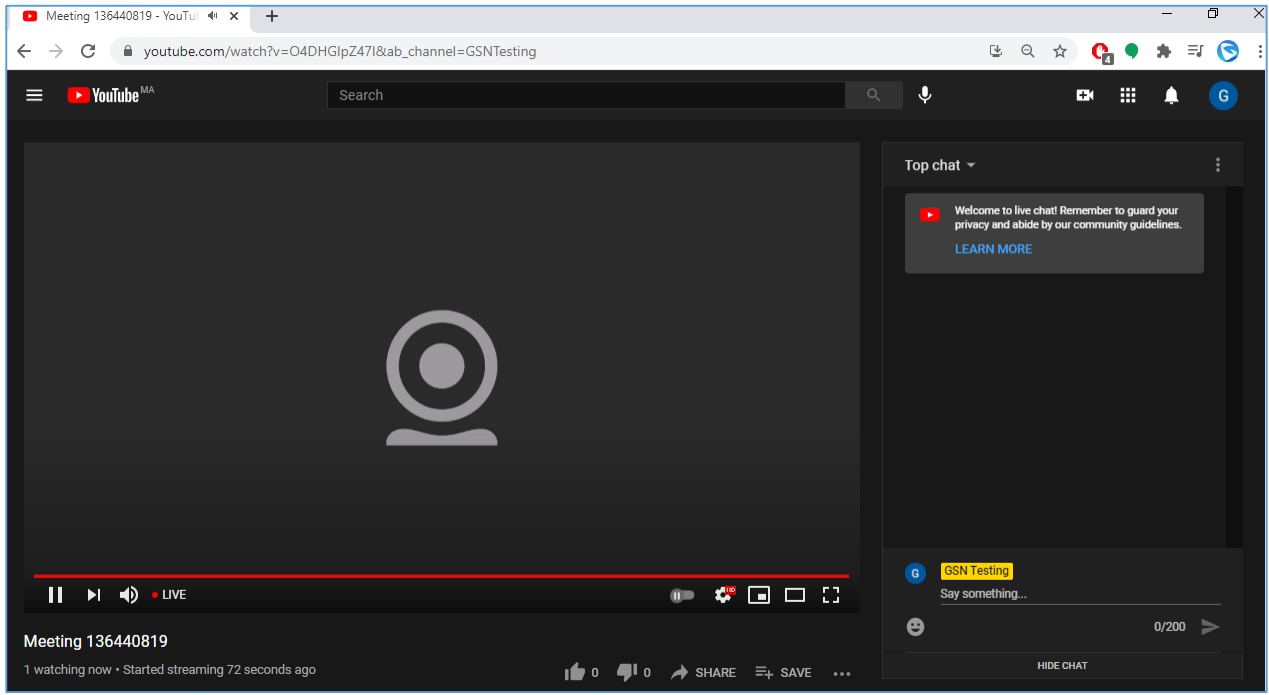

<span id="page-6-0"></span>**Figure 6: Meeting live in YouTube**

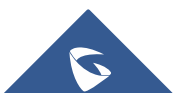

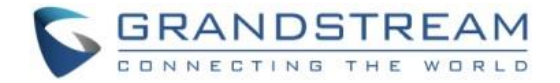

#### <span id="page-7-0"></span>**ENDING YOUTUBE LIVE**

If you want to end the YouTube live broadcasting of your IPVideoTalk meeting, you can either Pause the live on Youtube and close the window, or you can end the meeting itself from IPVideoTalk by pressing the

icon **letter** located on bottom left corner of the page and then select "*End meeting*".

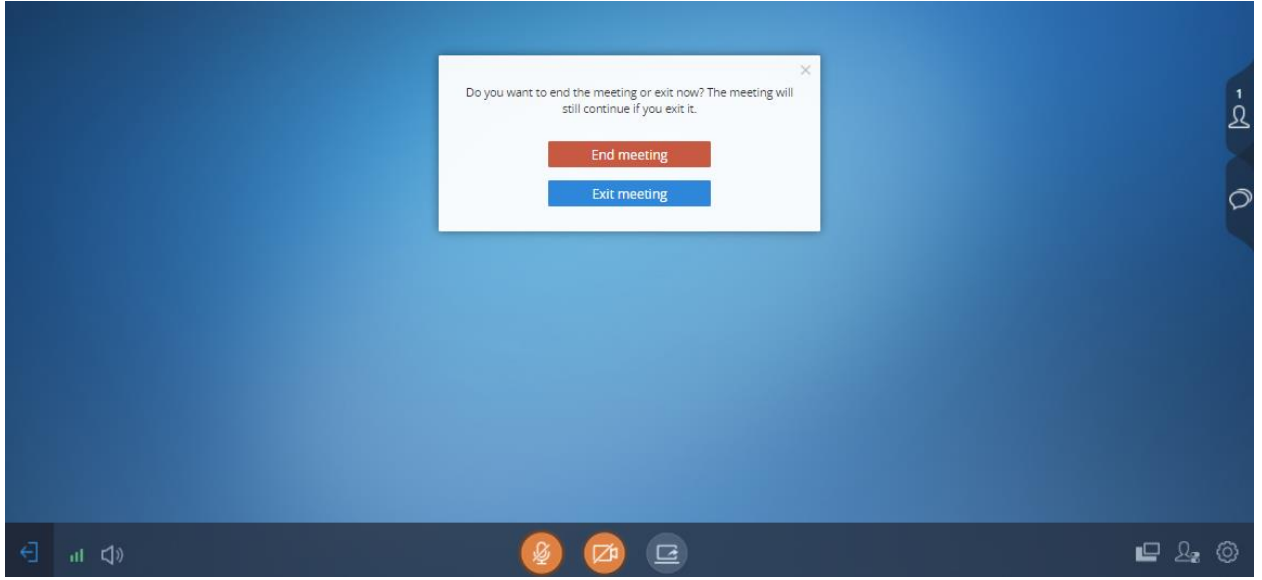

<span id="page-7-1"></span>**Figure 7: End IPVideoTalk meeting / Live broadcasting**

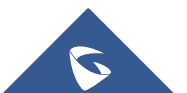